# HP OpenView ServiceCenter

Pour les systèmes d'exploitation Windows® et Unix® pris en charge

Version du logiciel : 6.2

# Manuel d'installation des packs multilingues

Date de publication du document : Mars 2007 Date de lancement du logiciel : Mars 2007

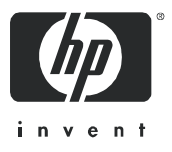

#### Mentions légales

#### **Garantie**

Les seules garanties relatives aux produits et services HP sont celles définies dans les déclarations de garantie explicite qui sont fournies avec ces produits et services. Aucune partie de ce document ne doit être interprétée comme constituant une garantie supplémentaire. HP ne peut être tenue responsable des erreurs ou omissions techniques ou rédactionnelles contenues dans ce document.

Les informations contenues dans le présent document sont susceptibles d'être modifiées sans préavis.

#### Légende de restriction des droits

Logiciel confidentiel. Licence HP valide requise pour la détention, l'utilisation ou la copie. En accord avec les articles FAR 12.211 et 12.212, les logiciels informatiques, la documentation des logiciels et les informations techniques commerciales sont concédés au gouvernement américain sous licence commerciale standard du fournisseur.

#### Copyright

© Copyright 1996-2006 Hewlett-Packard Development Company, L.P.

Ce produit inclut un logiciel de chiffrement développé par Eric Young (eay@cryptsoft.com). Ce produit inclut un logiciel développé par Tim Hudson (tjh@cryptsoft.com). Smack software copyright © Jive Software, 1998-2004. SVG Viewer, Mozilla JavaScript-C (SpiderMonkey) et Rhino software Copyright © 1998-2004 The Mozilla Organization. Ce produit inclut un logiciel développé par OpenSSL Project en vue d'une utilisation avec la boîte à outils OpenSSL. (http:// www.openssl.org). OpenSSL software copyright © 1998-2005 The OpenSSL Project. Tous droits réservés. Ce produit inclut un logiciel développé par le projet MX4J (http://mx4j.sourceforge.net). MX4J software copyright © 2001-2004 MX4J Team. Tous droits réservés. JFreeChart software © 2000-2004, Object Refinery Limited. Tous droits réservés. JDOM software copyright © 2000 Brett McLaughlin, Jason Hunter. Tous droits réservés. LDAP, OpenLDAP et Netscape Directory SDK Copyright © 1995-2004 Sun Microsystems, Inc. Japanese Morphological Analyzer © 2004 Basis Technology Corp. The Sentry Spelling-Checker Engine Copyright © 2000 Wintertree Software Inc. Spell Checker copyright © 1995-2004 Wintertree Software Inc. CoolMenu software copyright © 2001 Thomas Brattli. Tous droits réservés. Coroutine Software for Java, propriété de Neva Object Technology, Inc. Protégé par la réglementation sur les droits de reproduction en vigueur aux États-Unis et dans les autres pays. Crystal Reports Pro et Crystal RTE software © 2001 Crystal Decisions, Inc. Tous droits réservés. Eclipse software © Copyright 2000, 2004 IBM Corporation et autres sociétés. Tous droits réservés. Copyright 2001-2004 Kiran Kaja et Robert A. van Engelen, Genivia Inc. Tous droits réservés. Xtree copyright 2004 Emil A. Eklund. Ce produit contient un logiciel développé par Indiana University Extreme! Lab (<http:// www.extreme.indiana.edu/>). Portions copyright © Daniel G. Hyans, 1998. cbg.editor Eclipse plugin copyright © 2002, Chris Grindstaff. Ce produit intègre partiellement le logiciel gSOAP. Les parties créées par gSOAP sont protégées par la réglementation sur les droits de reproduction © 2001-2004 Robert A. van Engelen, Genivia Inc. Tous droits réservés. Copyright © 1991-2005 Unicode, Inc. Tous droits réservés. Distribués conformément aux conditions d'utilisation disponibles à l'adresse http:// www.unicode.org/copyright.html.

#### Mentions sur les marques commerciales

Java™ et tous les logos et marques commerciales Java sont des marques ou des marques déposées de Sun Microsystems, Inc., aux États-Unis et dans d'autres pays.

Microsoft® et Windows® sont des marques déposées de Microsoft Corporation aux États-Unis.

Oracle® est une marque déposée d'Oracle Corporation aux États-Unis, Redwood City, Californie.

UNIX® est une marque déposée de The Open Group.

#### Mises à jour de la documentation

La page de titre du présent manuel contient les informations d'identification suivantes :

- Le numéro de version du logiciel, qui indique la version du logiciel
- La date de publication du document, qui change chaque fois que le document est mis à jour
- La date de lancement du logiciel, qui indique la date de lancement de la présente version du logiciel

Pour rechercher les dernières mises à jour ou vérifier que vous disposez de l'édition la plus récente d'un document, consultez le site Web suivant :

#### **[http://ovweb.external.hp.com/lpe/doc\\_serv/](http://ovweb.external.hp.com/lpe/doc_serv/)**

En vous abonnant au service de support de produits approprié, vous recevrez en outre les dernières mises à jour apportées au produit ou ses nouvelles versions. Pour obtenir des informations détaillées, contactez votre revendeur HP.

#### Support

#### Assistance relative aux produits Peregrine

Pour obtenir une aide sur les produits fournis auparavant par Peregrine, vous disposez de plusieurs sources d'informations :

- Si vous travaillez avec un partenaire intégrateur de services (SVI) HP OpenView (**[www.hp.com/managementsoftware/svi\\_partner\\_list](http://www.hp.com/managementsoftware/svi_partner_list)**), contactez votre interlocuteur SVI.
- Si vous disposez d'un contrat d'assistance HP OpenView en cours de validité, visitez le site HP OpenView Support et utilisez les outils d'autorésolution dans la base de connaissances techniques pour trouver la réponse à vos questions.

• Pour obtenir les informations les plus récentes sur les processus d'assistance et les outils disponibles pour les produits fournis auparavant par Peregrine, vous êtes invité à vous rendre sur le site Web HP-Peregrine Software Support : **[www.hp.com/managementsoftware/peregrine\\_support](http://www.hp.com/managementsoftware/peregrine_support)** où vous pourrez télécharger le document Customer Support Handbook (Manuel

d'informations sur l'assistance clientèle).

• Pour toute autre question, contactez votre revendeur HP.

#### HP OpenView Support

Vous pouvez visiter le site HP OpenView Support à l'adresse suivante : **[www.hp.com/managementsoftware/support](http://www.hp.com/managementsoftware/support)**

Ce site d'assistance en ligne constitue un moyen efficace d'accéder aux outils interactifs d'assistance technique. En tant que client privilégié du support, vous pouvez depuis ce site :

- rechercher des documents de connaissances présentant un réel intérêt ;
- soumettre et suivre des demandes de support et des demandes d'améliorations ;
- télécharger des correctifs logiciels ;
- gérer des contrats d'assistance ;
- rechercher des contacts HP spécialisés dans l'assistance ;
- consulter les informations sur les services disponibles ;
- participer à des discussions avec d'autres clients qui utilisent les logiciels ;
- rechercher des cours de formation sur les logiciels et vous y inscrire.

Pour accéder à la plupart des offres de support, vous devez vous enregistrer en tant qu'utilisateur disposant d'un compte HP Passport et vous identifier comme tel. De nombreuses offres nécessitent en outre un contrat d'assistance.

Les informations relatives aux niveaux d'accès sont détaillées à l'adresse suivante : **[www.hp.com/managementsoftware/access\\_level](http://www.hp.com/managementsoftware/access_level)**

Pour vous enregistrer en vue d'obtenir vos informations d'identification HP Passport, accédez à l'adresse suivante :

#### **[www.managementsoftware.hp.com/passport-registration.html](http://www.managementsoftware.hp.com/passport-registration.html)**

# Table des matières

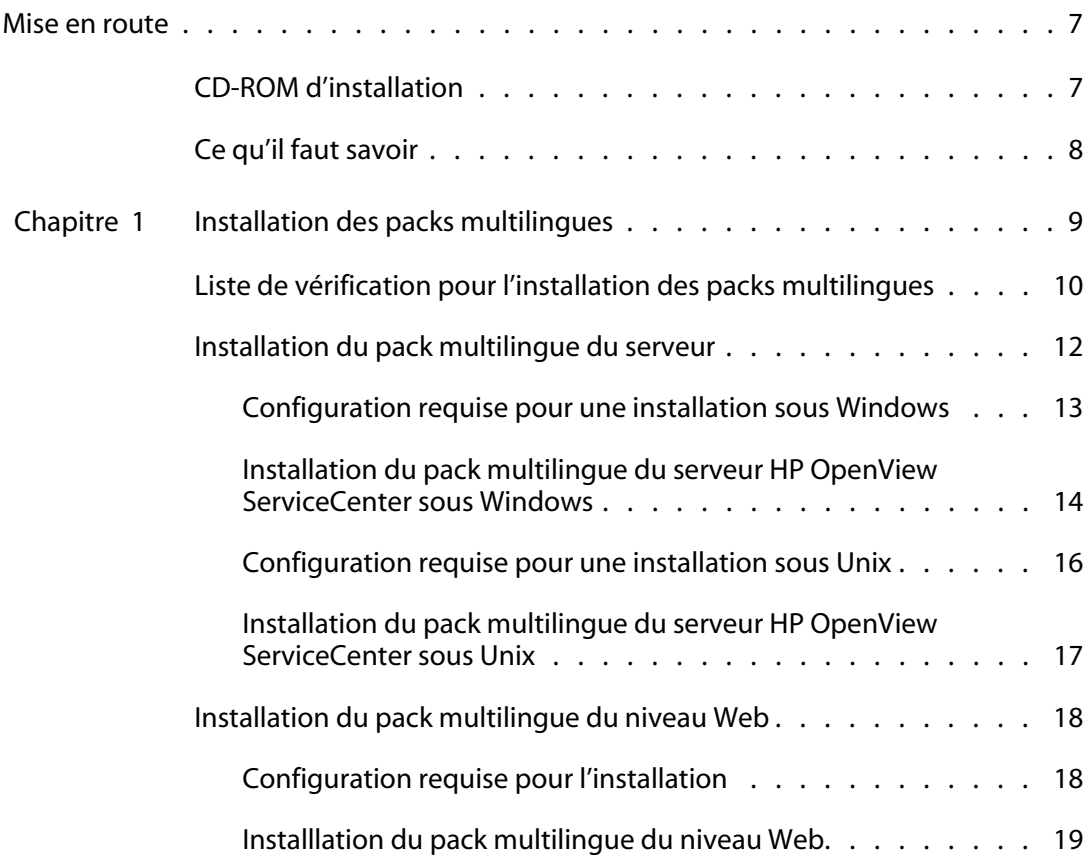

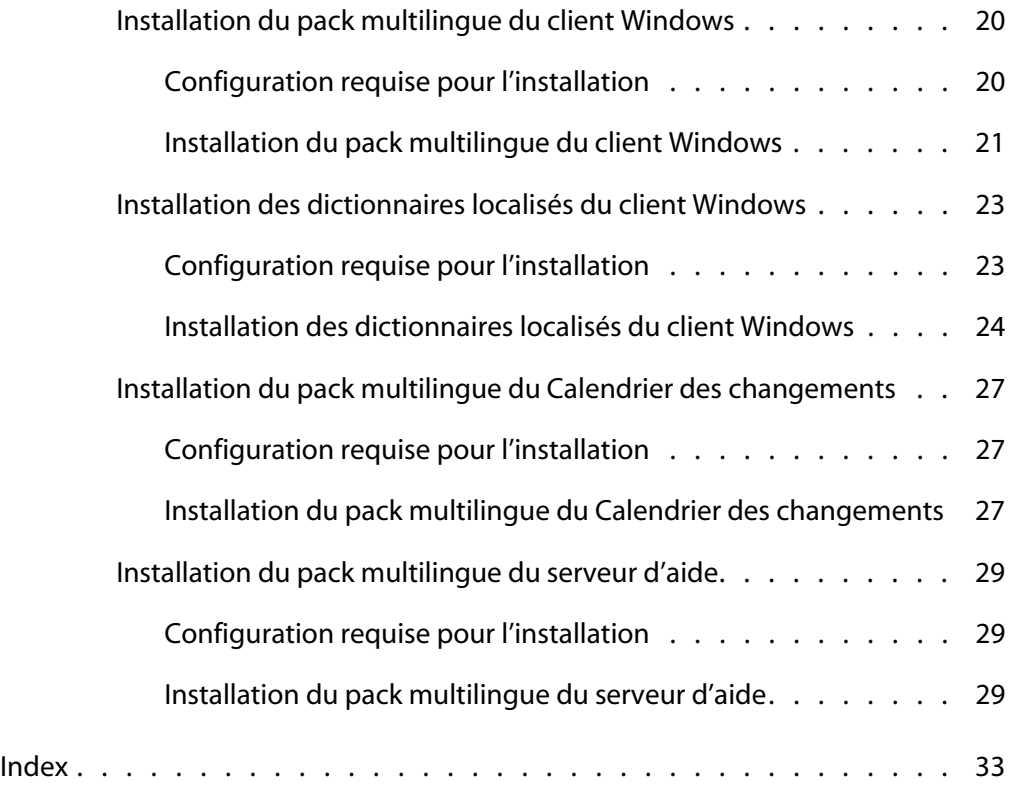

# <span id="page-6-0"></span>Mise en route

#### **PRÉFACE**

Bienvenue dans le *Manuel d'installation des packs multilingues de HP OpenView ServiceCenter 6.2*. Ce manuel indique la procédure à suivre pour installer les packs multilingues appropriés de HP OpenView ServiceCenter. À chaque pack multilingue correspond un CD-ROM. Pour mener à bien l'installation, suivez les étapes qui y sont décrites.

Le *Manuel d'installation des packs multilingues de HP OpenView ServiceCenter 6.2* contient les informations suivantes :

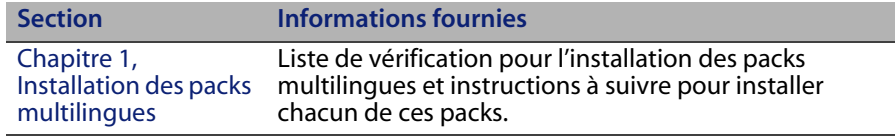

# <span id="page-6-1"></span>**CD-ROM d'installation**

Le CD-ROM d'installation contient les éléments suivants :

- Fichiers d'installation du serveur HP OpenView ServiceCenter
- **EXECUTE:** Client Windows HP OpenView ServiceCenter
- Serveur d'aide HP OpenView ServiceCenter
- Utilitaire de gestion du site de mise à jour HP OpenView ServiceCenter (sous la forme d'une archive)
- Fichiers de dictionnaire localisé du client Windows (non disponible pour toutes les langues). Ces fichiers sont uniquement disponibles pour les langues suivantes :
	- **Français**
	- **Allemand**
	- $I$ talien
	- **Espagnol**
- Niveau Web HP OpenView ServiceCenter (archive d'application Web sc.war et sc.ear)
- Calendrier des changements HP OpenView ServiceCenter (sous la forme d'un fichier war sc.war)
- *Manuel d'installation de HP OpenView ServiceCenter 6.2* au format PDF

# <span id="page-7-0"></span>**Ce qu'il faut savoir**

Pour tirer le meilleur parti des instructions de ce manuel, vous devez avoir une connaissance pratique de HP OpenView ServiceCenter et de votre plate-forme d'installation.

- Pour obtenir des informations sur une plate-forme particulière, consultez la documentation la concernant.
- Pour plus d'informations sur la personnalisation de votre environnement par le biais de paramètres, effectuez une recherche portant sur le terme « paramètres » dans l'aide en ligne de HP OpenView ServiceCenter 6.2.
- Avant d'exécuter le serveur HP OpenView ServiceCenter, voir la section Utilisation de HP OpenView ServiceCenter dans l'aide de HP OpenView ServiceCenter 6.2.
- Pour plus d'informations concernant l'administration et la configuration, voir les sections Configuration et implémentation et Administration système dans l'aide de HP OpenView ServiceCenter 6.2.
- Pour plus d'informations concernant la configuration de la base de données, effectuez une recherche portant sur Gestion de base de données dans l'aide de HP OpenView ServiceCenter 6.2.

# <span id="page-8-1"></span><span id="page-8-0"></span>**CHAPITRE 1** Installation des packs multilingues

Ce chapitre présente la configuration système requise et indique la procédure à suivre pour installer les packs multilingues de HP OpenView ServiceCenter. Il aborde les thèmes suivants :

- [Liste de vérification pour l'installation des packs multilingues, page 10](#page-9-0)
- [Installation du pack multilingue du serveur, page 12](#page-11-0)
- [Installation du pack multilingue du niveau Web, page 18](#page-17-0)
- **[Installation du pack multilingue du client Windows, page 20](#page-19-0)**
- **[Installation des dictionnaires localisés du client Windows, page 23](#page-22-0)**
- [Installation du pack multilingue du Calendrier des changements, page 27](#page-26-0)
- [Installation du pack multilingue du serveur d'aide, page 29](#page-28-0)

# <span id="page-9-0"></span>**Liste de vérification pour l'installation des packs multilingues**

<span id="page-9-1"></span>Suivez les étapes ci-dessous pour installer les packs multilingues de HP OpenView ServiceCenter.

- **Étape 1** Si ce n'est déjà fait, installez les composants suivants à partir du CD-ROM d'installation de HP OpenView ServiceCenter :
	- Serveur HP OpenView ServiceCenter
	- Serveur d'aide (si vous envisagez de le déployer en tant que partie intégrante de votre implémentation)

Reportez-vous au *Manuel d'installation de HP OpenView ServiceCenter 6.2*, disponible sur le CD-ROM d'installation des packs multilingues, pour connaître la procédure à suivre pour installer ces composants.

- **Remarque :** Sur les ordinateurs exécutant un système d'exploitation en langue japonaise, l'Assistant de configuration du serveur HP OpenView ServiceCenter génère un message d'erreur. Pour utiliser l'Assistant de configuration en japonais, fermez ce dernier et installez le pack multilingue du serveur HP OpenView ServiceCenter.
- **Étape 2** Créez une copie de sauvegarde de vos données d'application HP OpenView ServiceCenter.
- **Étape 3** Installez les éventuels correctifs logiciels de HP OpenView ServiceCenter 6.2.
- **Étape 4** Installez le pack multilingue du serveur HP OpenView ServiceCenter.
- **Remarque :** À chaque langue correspond un CD-ROM d'installation. Pour installer plusieurs packs multilingues, vous devez disposer du CD-ROM associé à chaque langue.

<span id="page-10-0"></span>Consultez la section [Installation du pack multilingue du serveur,](#page-11-0)  [page 12](#page-11-0).

- **Remarque :** L'Assistant de configuration du serveur HP OpenView ServiceCenter fonctionnera désormais normalement sur les systèmes japonais.
- **Étape 5** Souhaitez-vous prendre en charge des clients Web localisés ?

<span id="page-10-4"></span><span id="page-10-3"></span>Oui. Téléchargez et déployez le fichier sc.war localisé. Consultez la section [Installation du pack multilingue du niveau Web, page 18](#page-17-0).

**Étape 6** Déployez-vous des clients Windows localisés ?

<span id="page-10-1"></span>Oui. Installez le pack multilingue du client Windows. Consultez la section [Installation du pack multilingue du client Windows, page 20.](#page-19-0)

<span id="page-10-2"></span>Non. Passez directement à l'étape 13.

**Étape 7** Souhaitez-vous fournir un dictionnaire localisé au client Windows ?

Installez les dictionnaires localisés du client Windows. Consultez la section [Installation des dictionnaires localisés du client Windows,](#page-22-0)  [page 23](#page-22-0).

**Étape 8** Voulez-vous personnaliser vos clients Windows ; par exemple, modifier le premier écran qui s'affiche au démarrage, ajouter des images personnalisées, mentionner la marque de votre société, enregistrer des connexions et paramètres par défaut, et configurer des connexions au serveur d'aide ou au site de mise à jour ?

<span id="page-10-5"></span>Oui. Installez l'utilitaire de personnalisation depuis le CD-ROM d'installation anglais. Reportez-vous au *Manuel d'installation de HP OpenView ServiceCenter*, disponible sur le CD-ROM d'installation des packs multilingues, pour connaître les fonctions de cet utilitaire.

**Remarque :** Si vous avez déjà installé l'utilitaire de personnalisation du client à partir de la version en anglais, inutile de le réinstaller.

> Non. Installez les clients Windows localisés dans votre environnement de développement, puis passez à l'étape 12.

#### **HP OpenView ServiceCenter**

- **Étape 9** Ouvrez un client Windows localisé et ajoutez les paramètres à déployer dans le cadre d'une installation modèle.
- **Étape 10** Ouvrez l'utilitaire de personnalisation du client et personnalisez les paramètres supplémentaires à affecter au client Windows localisé.
- **Étape 11** Déployez le programme d'installation du client Windows localisé et personnalisé dans votre environnement de développement.
- **Étape 12** Voulez-vous procéder à des mises à jour logicielles sur vos clients Windows à partir d'un site de mise à jour ?

Oui. Installez l'utilitaire de gestion du site de mise à jour depuis le CD-ROM d'installation anglais. Reportez-vous au *Manuel d'installation de HP OpenView ServiceCenter*, disponible sur le CD-ROM d'installation des packs multilingues, pour connaître les fonctions de cet utilitaire.

**Remarque :** Si vous avez déjà installé l'utilitaire de gestion du site de mise à jour à partir de la version en anglais, inutile de le réinstaller.

<span id="page-11-1"></span>Non. Passez directement à l'étape 13.

**Étape 13** Fournissez-vous une aide en ligne à partir d'un serveur d'aide centralisé ?

> Oui. Installez le pack multilingue du serveur d'aide. Consultez la section [Installation du pack multilingue du serveur d'aide, page 29.](#page-28-0)

## <span id="page-11-0"></span>**Installation du pack multilingue du serveur**

Vous devez impérativement installer le pack multilingue du serveur sur le système sur lequel vous avez installé le serveur HP OpenView ServiceCenter. Vous avez la possibilité d'installer plusieurs packs linguistiques du serveur HP OpenView ServiceCenter. Ainsi, les utilisateurs peuvent sélectionner la langue dans laquelle doivent s'afficher les formulaires d'applications HP OpenView ServiceCenter.

<span id="page-12-1"></span>**Important :** Le serveur affiche les formulaires d'applications HP OpenView ServiceCenter dans la langue sélectionnée, tandis que la langue du système d'exploitation du client détermine celle des menus du client. C'est ainsi qu'un client Windows exécuté sur un système d'exploitation anglais affichera les menus en anglais même si les formulaires d'applications sont en japonais, par exemple.

Vous pouvez installer le pack multilingue du serveur HP OpenView ServiceCenter sur un système Windows ou Unix.

Pour installer le pack multilingue du serveur HP OpenView ServiceCenter sur un système Windows, consultez la section [Configuration requise pour une](#page-12-0)  [installation sous Windows, page 13](#page-12-0).

Pour installer le pack multilingue du serveur HP OpenView ServiceCenter sur un système Unix, consultez la section [Configuration requise pour une installation](#page-15-0)  [sous Unix, page 16.](#page-15-0)

### <span id="page-12-0"></span>**Configuration requise pour une installation sous Windows**

- Système d'exploitation Windows compatible (voir la matrice de compatibilité de HP OpenView ServiceCenter)
	- Installer les dernières mises à jour Windows
	- **Installer le pack multilingue Windows**
	- Définissez vos paramètres régionaux selon la langue dans laquelle vous voulez afficher les instructions du pack multilingue.
- **Remarque :** Les instructions d'installation du pack multilingue de HP OpenView ServiceCenter peuvent être affichées en anglais ou dans la même langue que le pack linguistique installé. Pour afficher les instructions dans la même langue que le pack linguistique, la langue du système d'exploitation doit être identique à celle du pack linguistique. Par exemple, pour afficher les instructions du pack linguistique japonais en japonais, la langue du système d'exploitation doit également correspondre au japonais. Dans le cas contraire, le programme d'installation affichera les instructions en anglais.
- **INSTALLATION DESCRIPT OPER INCORDER INCORDITY IN SETT** INSTANCE INTEGRIAL INSTANCE IN Anglais)
	- Copie de sauvegarde de vos données d'application
- <span id="page-13-2"></span>14 Mo d'espace disque pour chaque pack linguistique installé

## <span id="page-13-0"></span>**Installation du pack multilingue du serveur HP OpenView ServiceCenter sous Windows**

Suivez la procédure ci-dessous pour installer le pack multilingue du serveur HP OpenView ServiceCenter.

- **1** Ouvrez une session sur le serveur Windows avec un compte utilisateur disposant de droits d'administrateur local.
- **2** Vérifiez que le serveur HP OpenView ServiceCenter est arrêté.

S'il est actif, arrêtez-le.

**3** Insérez le CD-ROM d'installation du pack multilingue de HP OpenView ServiceCenter dans le lecteur approprié du serveur.

Si vous effectuez l'installation sur un système dont la fonction d'exécution automatique (autorun) est activée, le navigateur du CD-ROM démarre automatiquement. Si la fonction d'exécution automatique est désactivée, suivez l'une des méthodes ci-dessous pour démarrer ce dernier manuellement :

- <span id="page-13-1"></span> Ouvrez l'Explorateur Windows pour accéder au répertoire du CD-ROM. Double-cliquez sur autorun.exe.
- Démarrez l'installation à partir de l'invite de commandes Windows. Tapez les commandes suivantes :
	- D: autorun

D désigne le lecteur de CD-ROM. Le cas échéant, remplacez cette lettre par celle qui identifie votre lecteur de CD-ROM.

**4** Le premier écran du pack multilingue de HP OpenView ServiceCenter s'affiche.

Les instructions du premier écran du pack multilingue sont affichées en anglais ou dans la même langue que le pack linguistique installé. Pour plus d'informations, consultez la section [Configuration requise pour une](#page-12-0)  [installation sous Windows, page 13](#page-12-0).

- **5** Cliquez sur Installer le pack multilingue du serveur HP OpenView ServiceCenter.
- **6** Le programme d'installation vous invite à sélectionner la langue dans laquelle afficher les instructions. Sélectionnez la langue appropriée et cliquez sur OK.

L'Assistant d'installation crée le programme d'installation dans la langue sélectionnée, et l'écran d'accueil du programme d'installation s'affiche.

- **7** Cliquez sur le bouton Suivant pour lire et accepter les termes du contrat de licence.
- **8** Activez l'option J'accepte les termes de ce contrat de licence.

Le bouton Suivant devient actif.

**9** Cliquez sur Suivant pour sélectionner le dossier de destination.

La page Dossier cible s'ouvre.

- **10** Cliquez sur le bouton Modifier pour entrer ou sélectionner le chemin d'accès au dossier dans lequel installer le pack multilingue du serveur HP OpenView ServiceCenter.
- **Important :** Il faut impérativement installer le pack multilingue du serveur HP OpenView ServiceCenter dans le dossier RUN du serveur HP OpenView ServiceCenter.
- **11** Cliquez sur Suivant pour préparer la procédure d'installation.

La page indiquant que l'installation peut commencer s'ouvre.

**12** Cliquez sur le bouton Installer pour commencer à copier les fichiers d'installation.

Si vous souhaitez interrompre l'installation, cliquez sur Annuler.

L'Assistant d'installation applique automatiquement les fichiers de déchargement du pack multilingue sur le serveur HP OpenView ServiceCenter.

L'Assistant ouvre une page qui signale la fin de l'installation.

- **13** Cliquez sur Terminer pour quitter l'Assistant d'installation.
- **14** Redémarrez le serveur HP OpenView ServiceCenter.

Vous devrez attendre tout au plus une minute l'expiration de l'enregistrement des langues prises en charge, puis son rétablissement dans HP OpenView ServiceCenter. Le pack multilingue du serveur est appliqué dès que cet enregistrement est réinitialisé.

#### <span id="page-15-0"></span>**Configuration requise pour une installation sous Unix**

- Plate-forme Unix compatible (voir la matrice de compatibilité de HP OpenView ServiceCenter)
	- Installer les dernières mises à jour Unix
	- **Installer le pack multilingue Unix**
- **Installation existante du serveur HP OpenView ServiceCenter (en anglais)** 
	- Copie de sauvegarde de vos données d'application
- <span id="page-15-1"></span> 14 Mo d'espace disque pour chaque langue installée ou 84 Mo pour toutes les langues

## <span id="page-16-0"></span>**Installation du pack multilingue du serveur HP OpenView ServiceCenter sous Unix**

- **1** Connectez-vous au serveur HP OpenView ServiceCenter avec un compte utilisateur propriétaire de l'installation HP OpenView ServiceCenter.
- **Important :** Ce compte utilisateur doit impérativement correspondre à celui que vous avez créé pour installer le serveur HP OpenView ServiceCenter.
- **2** Vérifiez que le serveur HP OpenView ServiceCenter est arrêté.

S'il est actif, arrêtez-le.

- **3** Insérez le CD-ROM de HP OpenView ServiceCenter dans le lecteur.
- **4** Montez le lecteur de CD-ROM.
- **5** Exécutez le script d'installation exécutable suivant à partir de la racine du CD-ROM :

./install\_lang\_pack.sh

Ce script d'installation identifie le système d'exploitation exécuté et vérifie qu'il s'agit bien d'un système Unix compatible. Si vous disposez d'un système d'exploitation Unix valide, le script d'installation affiche le contrat de licence de HP OpenView ServiceCenter.

Le script d'installation Unix affichent uniquement les instructions d'installation en anglais.

**6** Pour accepter les termes de ce contrat, tapez yes et appuyez sur la touche Entrée.

Le script vous invite à entrer le chemin d'accès complet au répertoire d'installation de HP OpenView ServiceCenter.

**7** Tapez le chemin d'accès complet au répertoire d'installation de HP OpenView ServiceCenter et appuyez sur Entrée.

Exemple :

\ServiceCenter\_Server

**Important :** Sélectionnez le dossier contenant le répertoire HP OpenView ServiceCenter \RUN.

**8** Redémarrez le serveur HP OpenView ServiceCenter.

Vous devrez attendre tout au plus une minute l'expiration de l'enregistrement des langues prises en charge, puis son rétablissement dans HP OpenView ServiceCenter. Le pack multilingue du serveur est appliqué dès que cet enregistrement est réinitialisé.

# <span id="page-17-0"></span>**Installation du pack multilingue du niveau Web**

<span id="page-17-6"></span><span id="page-17-4"></span><span id="page-17-3"></span><span id="page-17-2"></span>Pour fournir un client Web localisé, il vous suffit de déployer le fichier sc.war localisé sur votre serveur d'applications. Si vous devez prendre en charge plusieurs langues à partir du niveau Web, il vous faut déployer le fichier sc.war approprié sur un autre serveur d'applications.

### <span id="page-17-1"></span>**Configuration requise pour l'installation**

- Serveur d'applications Web compatible (voir la matrice de compatibilité de HP OpenView ServiceCenter)
	- Installation et configuration en suivant les instructions du *Manuel d'installation de HP OpenView ServiceCenter 6.2*
- <span id="page-17-5"></span> Environ 30 Mo d'espace disque pour chaque langue installée ou 180 Mo pour toutes les langues

### <span id="page-18-0"></span>**Installlation du pack multilingue du niveau Web**

Suivez la procédure ci-dessous pour installer le pack multilingue du niveau Web.

- **1** Ouvrez une session sur le serveur du niveau Web avec un compte utilisateur disposant de droits d'administrateur local.
- **2** Insérez le CD-ROM d'installation du pack multilingue de HP OpenView ServiceCenter dans le lecteur approprié du serveur.

Si vous effectuez l'installation sur un système dont la fonction d'exécution automatique (autorun) est activée, le navigateur du CD-ROM démarre automatiquement. Si la fonction d'exécution automatique est désactivée, suivez l'une des méthodes ci-dessous pour démarrer ce dernier manuellement :

- <span id="page-18-1"></span> Ouvrez l'Explorateur Windows pour accéder au répertoire du CD-ROM. Double-cliquez sur autorun.exe.
- Démarrez l'installation à partir de l'invite de commandes Windows. Tapez les commandes suivantes :

D: autorun

D désigne le lecteur de CD-ROM. Le cas échéant, remplacez cette lettre par celle qui identifie votre lecteur de CD-ROM.

**3** Le premier écran du pack multilingue de HP OpenView ServiceCenter s'affiche.

Les instructions du premier écran du pack multilingue sont affichées en anglais ou dans la même langue que le pack linguistique installé. Pour plus d'informations, consultez la section [Configuration requise pour une](#page-12-0)  [installation sous Windows, page 13](#page-12-0).

**4** Cliquez sur Télécharger le niveau Web HP OpenView ServiceCenter.

Une fenêtre permettant de télécharger le fichier sc.war s'ouvre.

**5** Enregistrez le fichier sc.war dans le dossier de déploiement requis par votre serveur d'applications Web.

Pour plus d'instructions sur le déploiement d'un fichier WAR, reportez-vous à la documentation relative à votre serveur d'applications Web.

**6** Reportez-vous au *Manuel d'installation de HP OpenView ServiceCenter 6.2*, disponible sur le CD-ROM d'installation des packs multilingues de HP OpenView ServiceCenter, pour connaître la procédure à suivre pour déployer le niveau Web.

# <span id="page-19-0"></span>**Installation du pack multilingue du client Windows**

<span id="page-19-2"></span>Vous pouvez installer une version localisée du client Windows HP OpenView ServiceCenter à partir du CD-ROM d'installation du pack multilingue. L'installation du pack multilingue du client Windows dépend des paramètres régionaux et linguistiques définis sur le système d'exploitation Windows.

- **Important :** Le client Windows affiche uniquement la langue correspondant aux paramètres de votre système d'exploitation, ou bien l'anglais si aucun pack linguistique n'est en rapport avec les paramètres définis.
- <span id="page-19-3"></span>**Conseil :** Pour réduire le nombre d'étapes requises pour déployer les clients Windows localisés, installez le pack multilingue du client Windows une seule fois sur le système sur lequel vous avez installé l'utilitaire de personnalisation du client. Il vous suffit ensuite d'exécuter ce dernier pour créer un client Windows localisé et personnalisé que vous pourrez alors déployer dans toute votre société.

### <span id="page-19-1"></span>**Configuration requise pour l'installation**

- Système d'exploitation Windows compatible (voir la matrice de compatibilité de HP OpenView ServiceCenter)
	- Installer les dernières mises à jour Windows
	- **Installer le pack multilingue Windows**
- <span id="page-19-4"></span>■ 30 Mo d'espace disque environ

### <span id="page-20-0"></span>**Installation du pack multilingue du client Windows**

Suivez la procédure ci-dessous pour installer le pack multilingue du client Windows.

- **1** Ouvrez une session sur le serveur Windows avec un compte utilisateur disposant de droits d'administrateur local.
- **2** Insérez le CD-ROM d'installation du pack multilingue de HP OpenView ServiceCenter dans le lecteur approprié du serveur.

Si vous effectuez l'installation sur un système dont la fonction d'exécution automatique (autorun) est activée, le navigateur du CD-ROM démarre automatiquement. Si la fonction d'exécution automatique est désactivée, suivez l'une des méthodes ci-dessous pour démarrer ce dernier manuellement :

- Ouvrez l'Explorateur Windows pour accéder au répertoire du CD-ROM. Double-cliquez sur autorun.exe.
- Démarrez l'installation à partir de l'invite de commandes Windows. Tapez les commandes suivantes :

<span id="page-20-1"></span>D: autorun

D désigne le lecteur de CD-ROM. Le cas échéant, remplacez cette lettre par celle qui identifie votre lecteur de CD-ROM.

**3** Le premier écran du pack multilingue de HP OpenView ServiceCenter s'affiche.

Les instructions du premier écran du pack multilingue sont affichées en anglais ou dans la même langue que le pack linguistique installé. Pour plus d'informations, consultez la section [Configuration requise pour une](#page-12-0)  [installation sous Windows, page 13](#page-12-0).

**4** Cliquez sur Installer le pack multilingue du client Windows.

**5** Le programme d'installation vous invite à sélectionner la langue dans laquelle afficher les instructions. Sélectionnez la langue appropriée et cliquez sur OK.

L'Assistant d'installation crée le programme d'installation dans la langue sélectionnée, et l'écran d'accueil du programme d'installation s'affiche.

- **6** Cliquez sur le bouton Suivant pour lire et accepter les termes du contrat de licence.
- **7** Activez l'option J'accepte les termes de ce contrat de licence.

Le bouton Suivant devient actif.

**8** Cliquez sur Suivant pour sélectionner le dossier de destination.

La page Dossier cible s'ouvre.

- **9** Cliquez sur le bouton Modifier pour entrer ou sélectionner le chemin d'accès au dossier dans lequel installer le pack multilingue du client Windows HP OpenView ServiceCenter.
- **10** Cliquez sur Suivant pour préparer la procédure d'installation.

La page indiquant que l'installation peut commencer s'ouvre.

**11** Cliquez sur le bouton Installer pour commencer à copier les fichiers d'installation.

Si vous souhaitez interrompre l'installation, cliquez sur Annuler.

La page InstallShield Wizard du pack multilingue du client Windows ServiceCenter terminé s'ouvre lorsque l'installation est terminée.

**12** Cliquez sur Terminer pour quitter l'Assistant d'installation.

L'installation du pack multilingue du client Windows est terminée.

# <span id="page-22-0"></span>**Installation des dictionnaires localisés du clientWindows**

<span id="page-22-4"></span><span id="page-22-2"></span>Les dictionnaires localisés du client Windows sont disponibles sous la forme de fichiers DCT sur le CD-ROM d'installation des packs multilingues. Vous pouvez installer ces fichiers de dictionnaire pour les langues suivantes :

- **Français**
- **Allemand**
- Italien
- Espagnol

**Remarque :** Le client Windows ne prend pas en charge les dictionnaires chinois ou japonais.

### <span id="page-22-1"></span>**Configuration requise pour l'installation**

- Système d'exploitation Windows compatible (voir la matrice de compatibilité de HP OpenView ServiceCenter)
	- Installer les dernières mises à jour Windows
	- **Installer le pack multilingue Windows**
	- Définissez vos paramètres régionaux selon la langue dans laquelle vous voulez afficher les instructions du pack multilingue.
- <span id="page-22-3"></span>**Installation du client Windows HP OpenView ServiceCenter**
- 2 Mo d'espace disque

### <span id="page-23-0"></span>**Installation des dictionnaires localisés du client Windows**

Suivez la procédure ci-dessous pour installer les dictionnaires localisés du client Windows.

- **1** Ouvrez une session sur le serveur Windows avec un compte utilisateur disposant de droits d'administrateur local.
- **2** Insérez le CD-ROM d'installation du pack multilingue de HP OpenView ServiceCenter dans le lecteur approprié du serveur.

Si vous effectuez l'installation sur un système dont la fonction d'exécution automatique (autorun) est activée, le navigateur du CD-ROM démarre automatiquement. Si la fonction d'exécution automatique est désactivée, suivez l'une des méthodes ci-dessous pour démarrer ce dernier manuellement :

- Ouvrez l'Explorateur Windows pour accéder au répertoire du CD-ROM. Double-cliquez sur autorun.exe.
- Démarrez l'installation à partir de l'invite de commandes Windows. Tapez les commandes suivantes :

<span id="page-23-1"></span>D: autorun

D désigne le lecteur de CD-ROM. Le cas échéant, remplacez cette lettre par celle qui identifie votre lecteur de CD-ROM.

**3** Le premier écran du pack multilingue de HP OpenView ServiceCenter s'affiche.

Les instructions du premier écran du pack multilingue sont affichées en anglais ou dans la même langue que le pack linguistique installé. Pour plus d'informations, consultez la section [Configuration requise pour une](#page-12-0)  [installation sous Windows, page 13](#page-12-0).

**4** Cliquez sur Télécharger le dictionnaire localisé du client Windows.

Windows vous invite à ouvrir ou enregistrer un fichier archive.

**5** Enregistrez le fichier archive dans un dossier temporaire.

**6** Ouvrez l'archive et procédez à l'extraction de tous les fichiers dans le dossier suivant :

<span id="page-24-4"></span><dossier\_installation\_client\_Windows>\plugins\ com.peregrine.eclipse.user\_6.2.0.0\spellchecker

<span id="page-24-0"></span>Vous pouvez alors tirer parti de l'utilitaire de personnalisation du client pour créer un programme d'installation personnalisé incluant les fichiers de dictionnaire localisé.

#### **Configuration du client Windows pour utiliser un dictionnaire localisé**

Suivez la procédure ci-dessous pour configurer le client Windows afin qu'il utilise un dictionnaire localisé.

- **Conseil :** Paramétrez un client Windows, puis démarrez l'utilitaire de personnalisation du client pour créer un programme d'installation MSI personnalisé incluant le dictionnaire sélectionné.
- **1** Connectez-vous au client Windows.
- **2** Cliquez sur Fenêtre > Préférences.

<span id="page-24-1"></span>La fenêtre Préférences s'ouvre.

**3** Cliquez sur Correcteur orthographique.

<span id="page-24-5"></span><span id="page-24-3"></span>La fenêtre Correcteur orthographique s'ouvre.

- **4** Dans la liste déroulante Langue, sélectionnez le dictionnaire à utiliser.
- <span id="page-24-2"></span>**5** Pour définir un dictionnaire personnalisé, cliquez sur le bouton Parcourir.
	- **a** Tapez ou sélectionnez le chemin d'accès au dictionnaire personnalisé. Vous pouvez utiliser le fichier de dictionnaire personnalisé par défaut customdict.tlx, stocké dans le dossier \spellchecker, ou bien créer votre propre fichier.
	- **b** Cliquez sur OK.

**6** Pour ajouter des entrées au dictionnaire personnalisé, cliquez sur le bouton Modifier.

<span id="page-25-0"></span>La fenêtre Modifier le dictionnaire utilisateur s'ouvre.

- **a** Pour ajouter une nouvelle entrée au dictionnaire, tapez un mot mal orthographié dans le champ Mots.
- **b** Tapez la correction dans le champ Autre mot.
- **c** Sélectionnez une option dans la liste Action.
- **d** Cliquez sur le bouton Ajouter le mot.
- **e** Répétez cette procédure pour enregistrer chacune des corrections personnalisées.
- **7** Sélectionnez les autres préférences à appliquer.
- **8** Cliquez sur OK.

# <span id="page-26-0"></span>**Installation du pack multilingue du Calendrier des changements**

<span id="page-26-5"></span><span id="page-26-4"></span>Pour fournir un Calendrier des changements localisé, il vous suffit de déployer le fichier WAR localisé sur votre serveur d'applications Web. Si vous devez prendre en charge plusieurs langues à partir du Calendrier des changements, il vous faut déployer le fichier WAR localisé sur un autre serveur d'applications.

## <span id="page-26-1"></span>**Configuration requise pour l'installation**

- Serveur d'applications Web compatible (voir la matrice de compatibilité de HP OpenView ServiceCenter)
	- Installation et configuration en suivant les instructions du *Manuel d'installation et de configuration du Calendrier des changements de HP OpenView ServiceCenter 6.2*
- <span id="page-26-6"></span>8 Mo environ par langue installée

## <span id="page-26-2"></span>**Installation du pack multilingue du Calendrier des changements**

Suivez la procédure ci-dessous pour installer le pack multilingue du Calendrier des changements.

- **1** Ouvrez une session sur le serveur du niveau Web avec un compte utilisateur disposant de droits d'administrateur local.
- **2** Insérez le CD-ROM d'installation du pack multilingue de HP OpenView ServiceCenter dans le lecteur approprié du serveur.

Si vous effectuez l'installation sur un système dont la fonction d'exécution automatique (autorun) est activée, le navigateur du CD-ROM démarre automatiquement. Si la fonction d'exécution automatique est désactivée, suivez l'une des méthodes ci-dessous pour démarrer ce dernier manuellement :

<span id="page-26-3"></span> Ouvrez l'Explorateur Windows pour accéder au répertoire du CD-ROM. Double-cliquez sur autorun.exe.

 Démarrez l'installation à partir de l'invite de commandes Windows. Tapez les commandes suivantes :

D: autorun

D désigne le lecteur de CD-ROM. Le cas échéant, remplacez cette lettre par celle qui identifie votre lecteur de CD-ROM.

**3** Le premier écran du pack multilingue de HP OpenView ServiceCenter s'affiche.

Les instructions du premier écran du pack multilingue sont affichées en anglais ou dans la même langue que le pack linguistique installé. Pour plus d'informations, consultez la section [Configuration requise pour une](#page-12-0)  [installation sous Windows, page 13](#page-12-0).

**4** Cliquez sur Télécharger le calendrier.

Une fenêtre permettant de télécharger le fichier sccalendar.war s'ouvre.

**5** Enregistrez le fichier WAR dans le dossier de déploiement requis par votre serveur d'applications Web.

Pour plus d'instructions sur le déploiement d'un fichier WAR, reportez-vous à la documentation relative à votre serveur d'applications Web.

**6** Reportez-vous à la version localisée du *Manuel d'installation et de configuration du Calendrier des changements de HP OpenView ServiceCenter 6.2*, disponible sur le CD-ROM d'installation des packs multilingues de HP OpenView ServiceCenter, pour connaître la procédure à suivre pour déployer le Calendrier des changements.

# <span id="page-28-0"></span>**Installation du pack multilingue du serveur d'aide**

<span id="page-28-3"></span>Vous devez impérativement installer le pack multilingue du serveur sur le système sur lequel vous avez installé le serveur d'aide initial.

**Remarque :** Les instructions d'installation du pack multilingue de HP OpenView ServiceCenter peuvent être affichées en anglais ou dans la même langue que le pack linguistique installé. Pour afficher les instructions dans la même langue que le pack linguistique, la langue du système d'exploitation doit être identique à celle du pack linguistique. Par exemple, pour afficher les instructions du pack linguistique japonais en japonais, la langue du système d'exploitation doit également correspondre au japonais. Dans le cas contraire, le programme d'installation affichera les instructions en anglais.

## <span id="page-28-1"></span>**Configuration requise pour l'installation**

- Système d'exploitation Windows compatible (voir la matrice de compatibilité de HP OpenView ServiceCenter)
	- Installer les dernières mises à jour Windows
	- **Installer le pack multilingue Windows**
	- Définissez vos paramètres régionaux selon la langue dans laquelle vous voulez afficher les instructions du pack multilingue.
- Version multilingue de l'environnement d'exécution Java (JRE) de Sun
- Installation du serveur d'aide existante (en anglais)
- <span id="page-28-4"></span>80 Mo par langue installée

### <span id="page-28-2"></span>**Installation du pack multilingue du serveur d'aide**

Suivez la procédure ci-dessous pour installer le pack multilingue du serveur d'aide.

**1** Ouvrez une session sur le serveur Windows avec un compte utilisateur disposant de droits d'administrateur local.

**2** Insérez le CD-ROM d'installation du pack multilingue de HP OpenView ServiceCenter dans le lecteur approprié du serveur.

Si vous effectuez l'installation sur un système dont la fonction d'exécution automatique (autorun) est activée, le navigateur du CD-ROM démarre automatiquement. Si la fonction d'exécution automatique est désactivée, suivez l'une des méthodes ci-dessous pour démarrer ce dernier manuellement :

- Ouvrez l'Explorateur Windows pour accéder au répertoire du CD-ROM. Double-cliquez sur autorun.exe.
- Démarrez l'installation à partir de l'invite de commandes Windows. Tapez les commandes suivantes :

<span id="page-29-0"></span>D: autorun

D désigne le lecteur de CD-ROM. Le cas échéant, remplacez cette lettre par celle qui identifie votre lecteur de CD-ROM.

**3** Le premier écran du pack multilingue de HP OpenView ServiceCenter s'affiche.

Les instructions du premier écran du pack multilingue sont affichées en anglais ou dans la même langue que le pack linguistique installé. Pour plus d'informations, consultez la section [Configuration requise pour une](#page-12-0)  [installation sous Windows, page 13](#page-12-0).

**4** Cliquez sur Installer le pack multilingue du serveur d'aide.

L'Assistant d'installation crée le programme d'installation dans la langue sélectionnée, et l'écran d'accueil du programme d'installation s'affiche.

- **5** Cliquez sur le bouton Suivant pour lire et accepter les termes du contrat de licence.
- **6** Activez l'option J'accepte les termes de ce contrat de licence.

Le bouton Suivant devient actif.

**7** Cliquez sur Suivant pour sélectionner le dossier de destination.

La page Dossier cible s'ouvre.

- **8** Cliquez sur le bouton Modifier pour entrer ou sélectionner le chemin d'accès au dossier dans lequel installer le pack multilingue du serveur d'aide de HP OpenView ServiceCenter.
- **9** Cliquez sur Suivant pour préparer la procédure d'installation.

La page indiquant que l'installation peut commencer s'ouvre.

**10** Cliquez sur le bouton Installer pour commencer à copier les fichiers d'installation.

Si vous souhaitez interrompre l'installation, cliquez sur Annuler.

La page InstallShield Wizard du pack multilingue du client Windows ServiceCenter terminé s'ouvre lorsque l'installation est terminée.

**11** Cliquez sur Terminer pour quitter l'Assistant d'installation.

L'installation du pack multilingue du serveur d'aide de HP OpenView ServiceCenter est terminée.

**HP OpenView ServiceCenter**

# <span id="page-32-0"></span>**Index**

#### **INDEX**

#### **A**

[Assistant de configuration du serveur](#page-10-0)  ServiceCenter 11 [autorun.exe 14,](#page-13-1) [19,](#page-18-1) [21,](#page-20-1) [24,](#page-23-1) [27,](#page-26-3) [30](#page-29-0)

#### **C**

[Calendrier des changements 27](#page-26-4) [Prise en charge de plusieurs langues 27](#page-26-5) [Client Web 18](#page-17-2) [Client Windows 11](#page-10-1) [Configuration d'un dictionnaire localisé 25](#page-24-0) [Paramètres régionaux et linguistiques](#page-19-2)  de Windows 20 [Préférences 25](#page-24-1) [Utilitaire de personnalisation du client 20](#page-19-3) [customdict.tlx 25](#page-24-2)

#### **D**

Dictionnaire [Localisé 11](#page-10-2) [Dictionnaire localisé du client Windows 23](#page-22-2) [Espace disque requis 23](#page-22-3) [Dictionnaire personnalisé 25](#page-24-3) Dictionnaire utilisateur [Modification 26](#page-25-0)

#### **F**

[Fichier de dictionnaire 23](#page-22-4) [Chemin d'accès 25](#page-24-4)

#### **L**

Liste de vérification [Installation des packs multilingues](#page-9-1)  de ServiceCenter 10

#### **N**

[Niveau Web 18](#page-17-3) [Localisation 11](#page-10-3) [Prise en charge de plusieurs langues 18](#page-17-4)

#### **P**

Pack multilingue du Calendrier des changements [Espace disque requis 27](#page-26-6) Pack multilingue du client Windows [Espace disque requis 20](#page-19-4) Pack multilingue du niveau Web [Espace disque requis 18](#page-17-5) Pack multilingue du serveur [Espace disque requis 13,](#page-13-2) [16](#page-15-1) [Pack multilingue du serveur d'aide 29](#page-28-3) [Espace disque requis 29](#page-28-4) [Préférences du correcteur orthographique 25](#page-24-5)

**ServiceCenter**

#### **S**

[sc.war 11,](#page-10-4) [18](#page-17-6) Serveur [Options d'affichage 12](#page-12-1) [Serveur d'aide 12](#page-11-1)

#### **U**

Utilitaire de personnalisation du client [Client Windows localisé 11](#page-10-5)